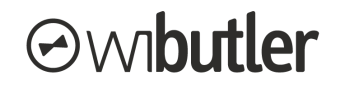

# **Geräte über das Eltako PC-Tool PCT14 anlernen wibutler Leitfaden**

Stand: 10. Juni 2021

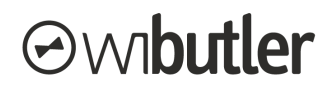

## Überblick

Reiheneinbaugeräte, also Geräte der 14er Baureihe, können gebündelt in wibutler angelernt werden. Gerade bei umfangreichen Installationen sparst du somit viel Zeit, da du die Geräte nicht mehr einzeln anlernen musst.

Über einen Datenimport / -export werden die Informationen zwischen dem Eltako PC-Tool PCT14 und wibutler ausgetauscht. Die wibutler Web-Oberfläche dient dabei als Schnittstelle.

#### **Allg. Voraussetzungen:**

Die Mindest-Firmware-Stände sind:

- wibutler-Firmware: 2.34
- $\bullet$  PCT14: 8.3
- Geräteversion der 14er Baureihe: 2

### Anlernvorgang

Schritt für Schritt wirst du nun durch den gesamten Prozess geführt.

#### **- Konfigurationsdatei aus PCT14 exportieren -**

- **Voraussetzung:** Die Geräteadresse wurde für alle angeschlossenen Geräte vom FAM14 vergeben.
- **Schritt 1:** Verbinde das FAM14 per Mini-USB-Kabel mit deinem PC und starte das PCT14.
- **Schritt 2:** Verbinde dich nun über den Button "Verbinden" mit dem FAM14.
- **Schritt 3:** Wähle "Geräteliste hinzufügen und Gerätespeicher auslesen" (durch einen Rechtsklick im linken Fensterbereich wird dir diese Funktion angezeigt).

**Tipp:** Benenne bereits jetzt die Geräte / Kanäle über das PCT14. Die Bezeichnung wird in wibutler übernommen.

**Schritt 4:** Wähle nun "Exportieren" (markiere das Objekt "Geräteliste", durch einen anschließenden Rechtsklick im linken Fensterbereich wird dir diese Funktion angezeigt).

#### **- Konfigurationsdatei in wibutler importieren-**

- **Schritt 5:** Verknüpfe deinen PC mit dem gleichen Netzwerk, in dem der wibutler angemeldet ist und starte den Webbrowser.
- **Schritt 6:** Rufe die Startseite der Web-Oberfläche auf. Entweder durch a) die Eingabe der IP-Adresse in der Adressleiste des Browsers oder b) durch die Eingabe der Domain in der Adressleiste des Webbrowsers.

a) IP-Adresse: Gib die zum wibutler zugehörige IP-Adresse in die Adressleiste des Browsers ein (die IP-Adresse wird dir angezeigt wenn du über die wibutler-App die erweiterte Suche durchgeführt).

b) Domain: Gib die Domain "wibutler-XXXXXX.local" in die Adressleiste des Webbrowsers ein. Die "X" entsprechen den letzten 6 Stellen der LAN-MAC-Adresse der wibutler Zentrale (zu finden auf der Unterseite des wibutlers).

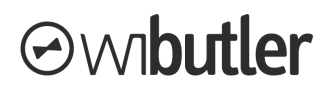

Schritt 7: Wähle "Wartung" um zum Eltako PCT14 Import zu gelangen.

**Schritt 8:** Lade die zuvor erstellte Datei hoch und starte den Import.

#### **- Neue Konfigurationsdatei in PCT14 einlesen -**

- **Schritt 9:** Du befindest dich noch auf der Web-Oberfläche des wibutlers. Lade darüber die neue Konfiguration herunter.
- **Schritt 10:** Wechsel zu PCT14 und importiere dort die Datei, wähle dazu "Importieren" (markiere das Objekt "Geräteliste", durch einen anschließenden Rechtsklick im linken Fensterbereich wird dir diese Funktion angezeigt).
- **Schritt 11:** Wähle den Punkt "Gerätespeicher des FAM und aller Geräte beschreiben…" (markiere das Objekt "FAM14", durch einen anschließenden Rechtsklick im linken Fensterbereich wird dir diese Funktion angezeigt). Bestätige die folgende Abfrage mit "Ja".
- **Schritt 12:** Trenne zum Schluss die Verbindung zum FAM14 über den Button "Trennen".

#### **- Raumzuordnung in wibutler -**

**Schritt 13:** Abschließend sind die Geräte in wibutler den entsprechenden Räumen zuzuordnen. Sofern noch nicht geschehen bietet sich auch an die Namensvergabe durchzuführen.

#### **Hinweise:**

- Bezeichnungen des FUD14, die im PCT14 vergeben wurden, werden nicht in den wibutler übertragen.
- Wenn du den Prozess erneut durchführst, weil du etwa die 14er Baureihe im Nachgang erweitert hast, werden nur die neuen Geräte dem wibutler hinzugefügt. An den bestehenden Geräten und dessen Konfiguration ändert sich in wibutler nichts.

Irrtümer und Änderungen vorbehalten.

Connectivity Solutions GmbH Weseler Straße 539, 48163 Münster [www.wibutler.com](http://www.wibutler.com)